## **문헌 복사 및 자료 대출 신청 방법**

각종 데이터 베이스에서 SFX(Services for this record)를 통해 신청하는 방법과 문헌 정보를 직접 입력하여 신청하는 방법이 있습니다.

## SFX **를 통한 신청 방법**

1. SFX 페이지로 이동 후, "소카 대학교 도서관에서 구입・온라인 문헌 복사・대여 신청" 옆의 GO 버튼을 클릭합니다.

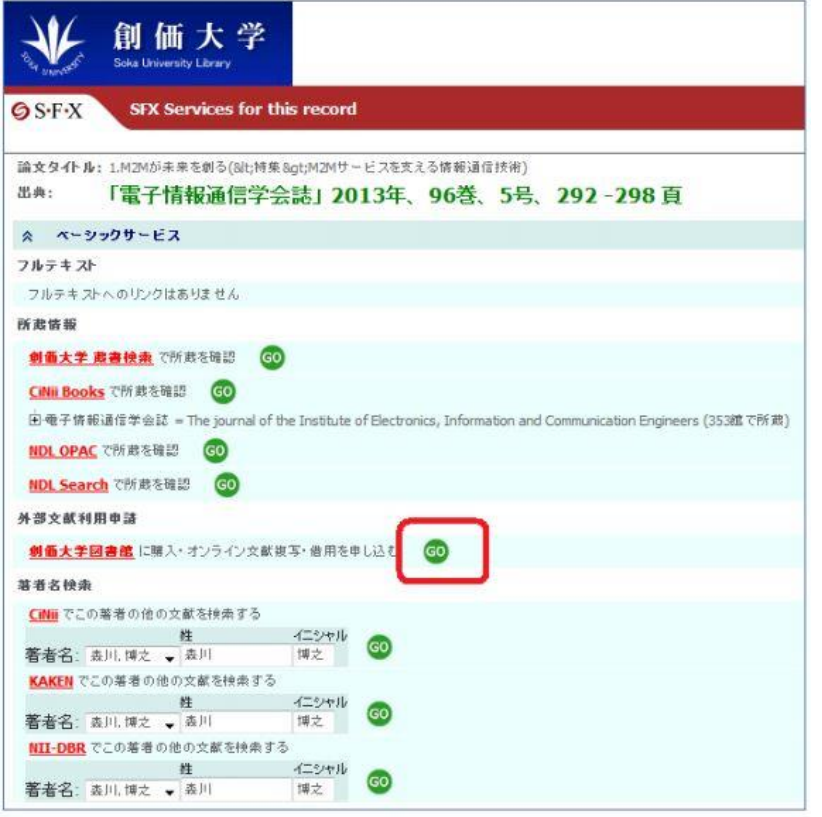

2. 로그인을 합니다. ID 와 비밀번호는 My Library (교내 포털 계정)과 동일합니다. ※비정규직 강사는 도서관에서 전해 드린 계정을 이용해 주십시오.

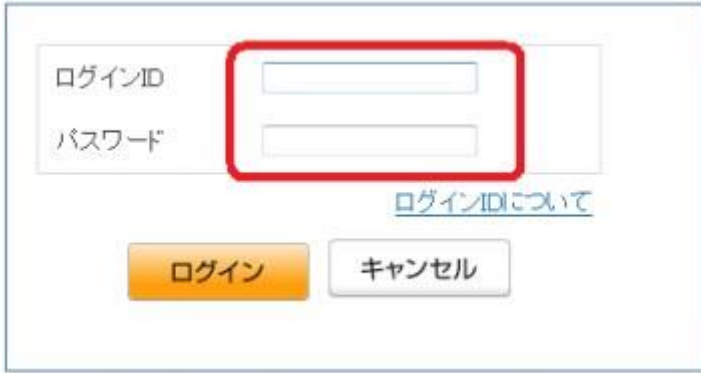

3. 희망 자료의 정보가 올바른지 확인하고, "복사 의뢰" 혹은 "대출 의뢰" 버튼을 클릭합니다.

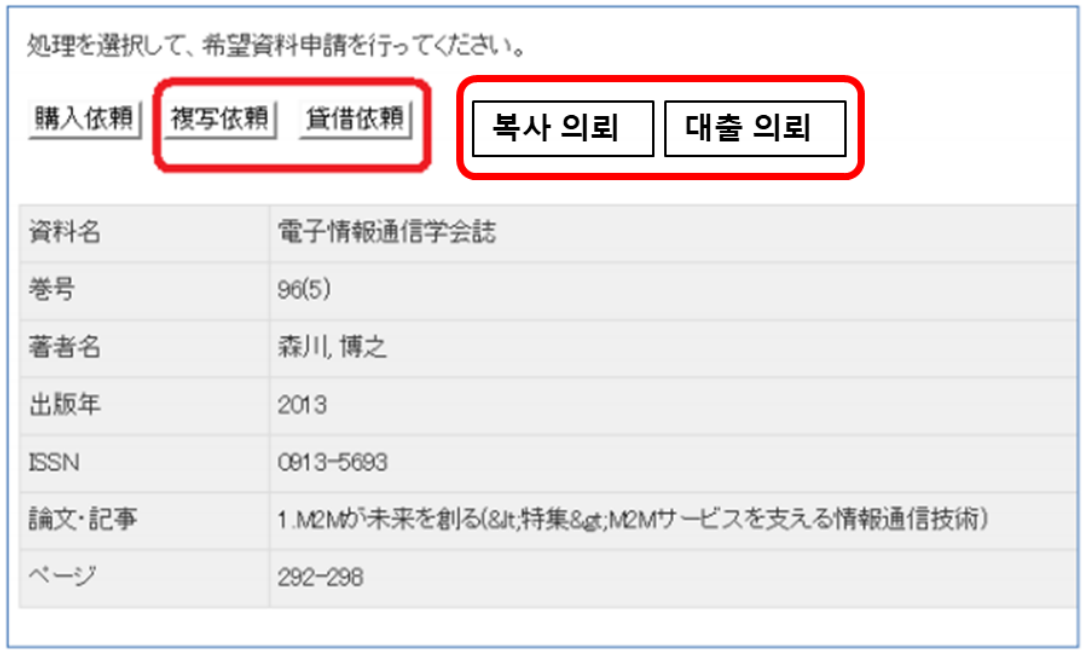

4.

- ① 자료 정보를 확인해 주시고, 이곳에서 입력・수정을 해 주십시오.
- ② "기타 연락 사항"에 필요 사항을 입력해 주십시오.

・ACCT (지불 방법의 구분) : 공비 혹은 사비 중 택일합니다.

・TYPE (복사 종류) : 본문에 칼라 페이지가 있던 경우, 칼라 복사를 희망하는 경우는 "전자 복사 (칼라)"를 선택해 주십시오. 칼라 복사는 흑백 복사에 보다 1 장당 요금이 몇 십엔 비싸집니다.

・SPVIA (송부 방법) : 자료가 급히 필요한 경우는 "속달 우편"을 선택해 주십시오. 그 외에는 미선택을 선택해 주십시오.

・OLDAF (회계 구분) : 공비인 경우만 해당하는 구분을 선택하여 주십시오.

학생이 담당 교원의 연구비를 사용할 경우, 담당 교원의 이름과 이메일 주소를 반드시 입력해 주십시오.

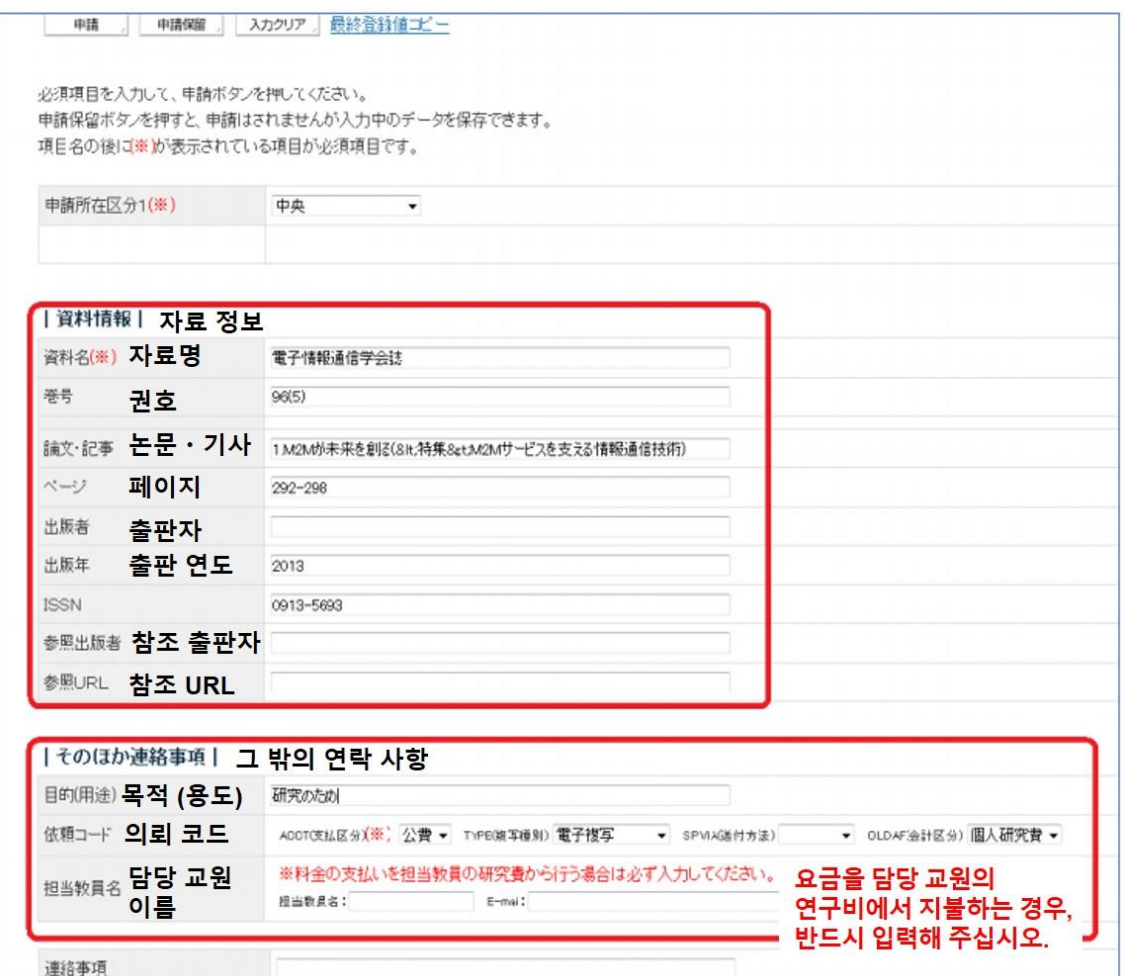

5. 모든 필요 사항에 입력을 마치면, "신청" 버튼을 누르고 신청 절차를 완료해 주십시오.

## **◆자료 정보를 직접 입력해서 신청하는 방법**

- 1. My Library 에 로그인합니다.
- 2. 메뉴에서 "희망 자료 신청"을 클릭합니다.

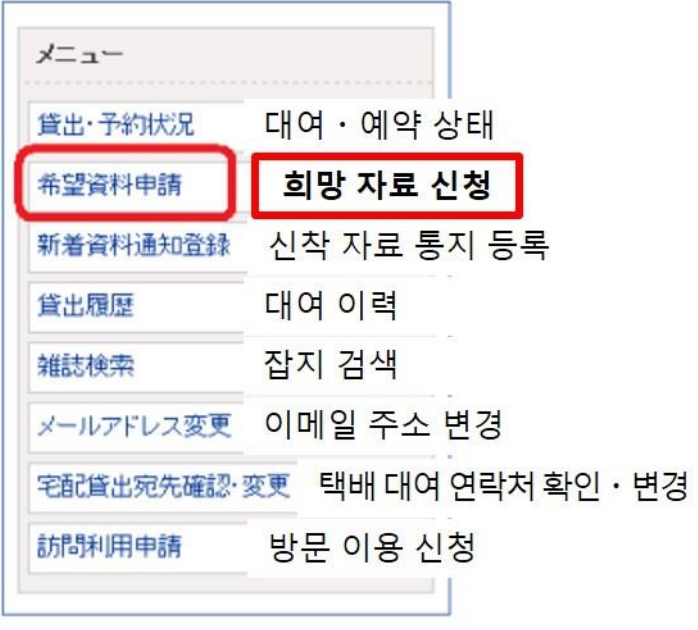

3. "복사 의뢰" 혹은 "대출 의뢰"를 클릭합니다.

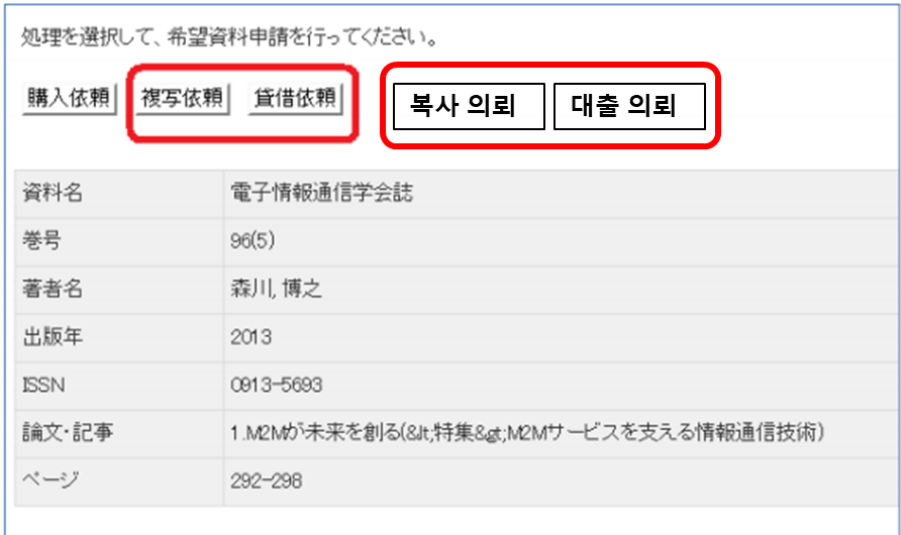

4. "자료 정보", "기타 연락 사항" 란에 각각 필요한 정보를 입력해 주십시오. ※신청 소재 구분 1 은, 이공학부 소속의 교원・학생인 경우 "이공학부"를 선택해 주십시오. 그 외에 해당하는 분은 "중앙"을 선택하여 주십시오. 입력을 모두 마치면, "신청" 버튼을 눌러 신청 절차를 완료해 주십시오.

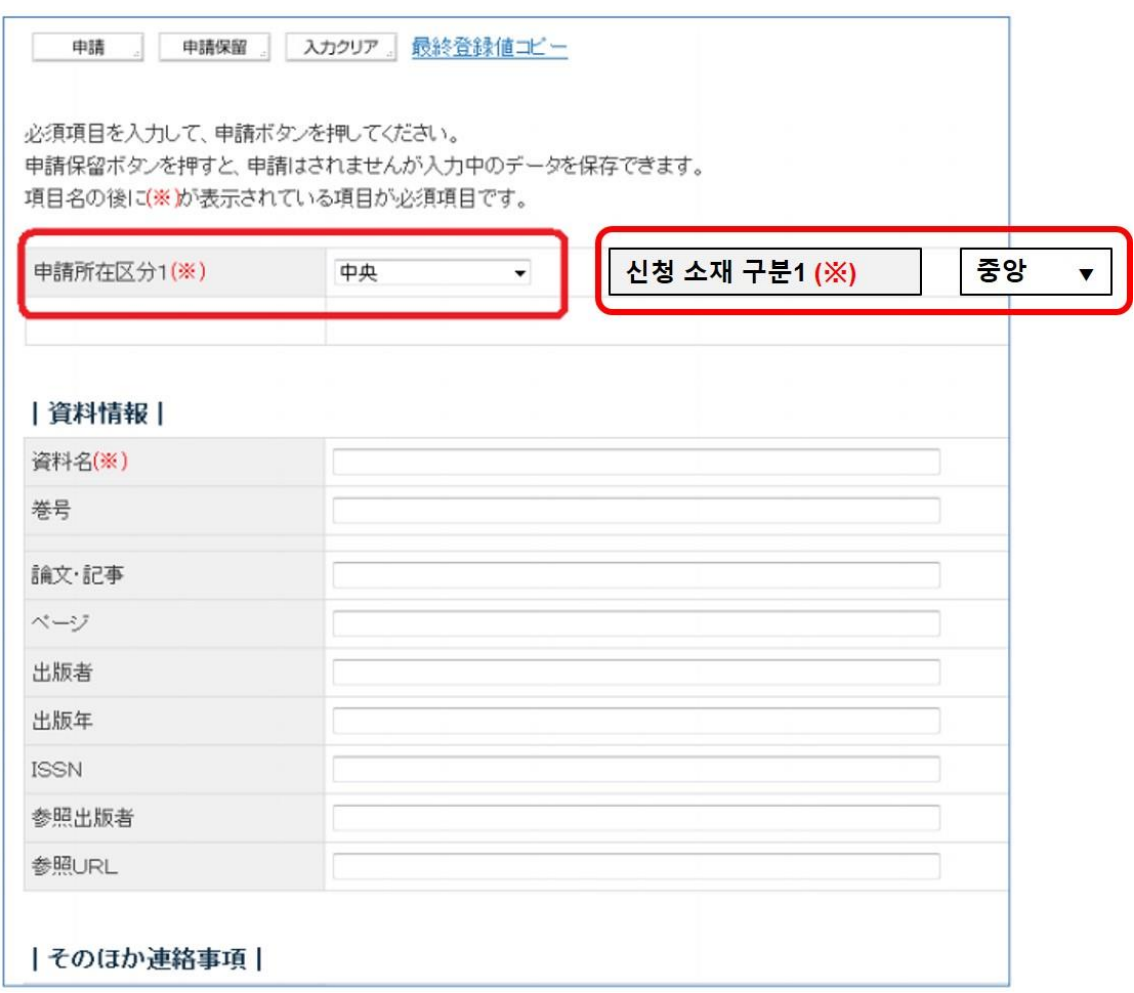

## **신청 내용 확인 방법**

신청한 내용은 My Library 에서 확인할 수 있습니다.

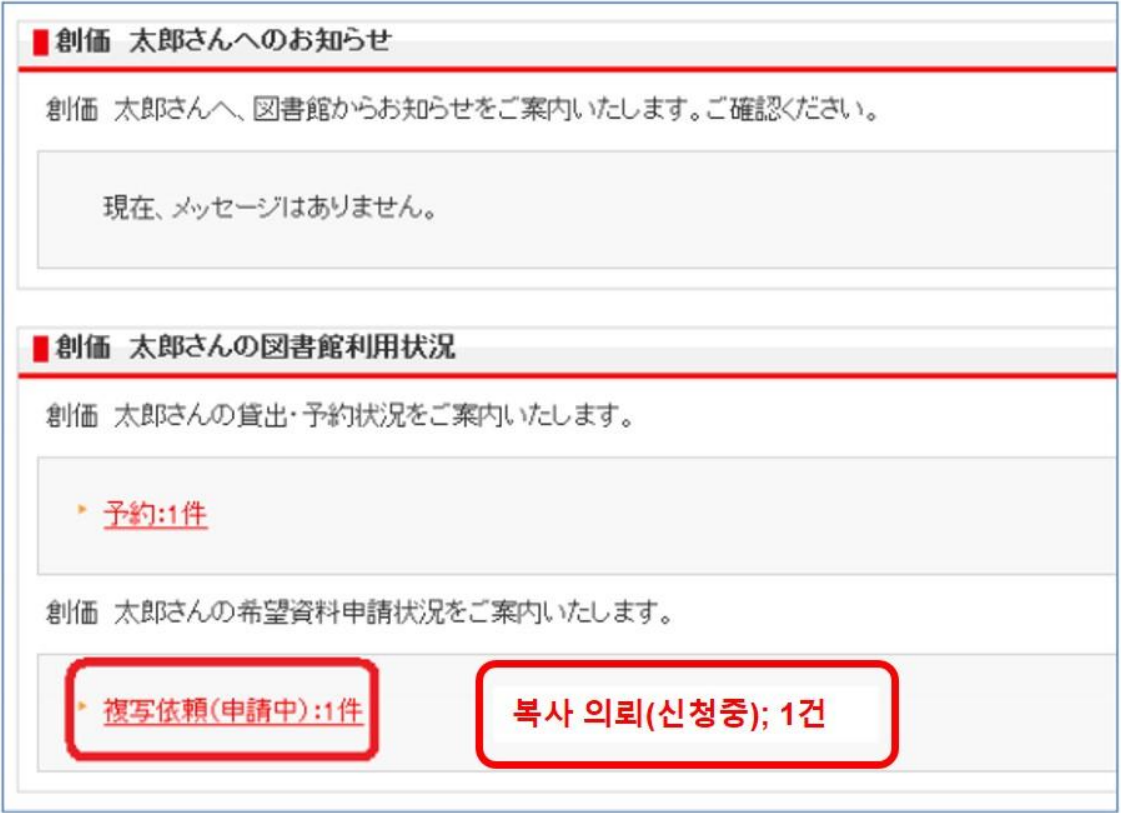